1. ACS [\(Amecian Chemical Society\) Publications](http://pubs.acs.org/about.html) (<http://pubs.acs.org/about.html>) のトップ画 面にアクセスし「Find my institution」をクリックします。

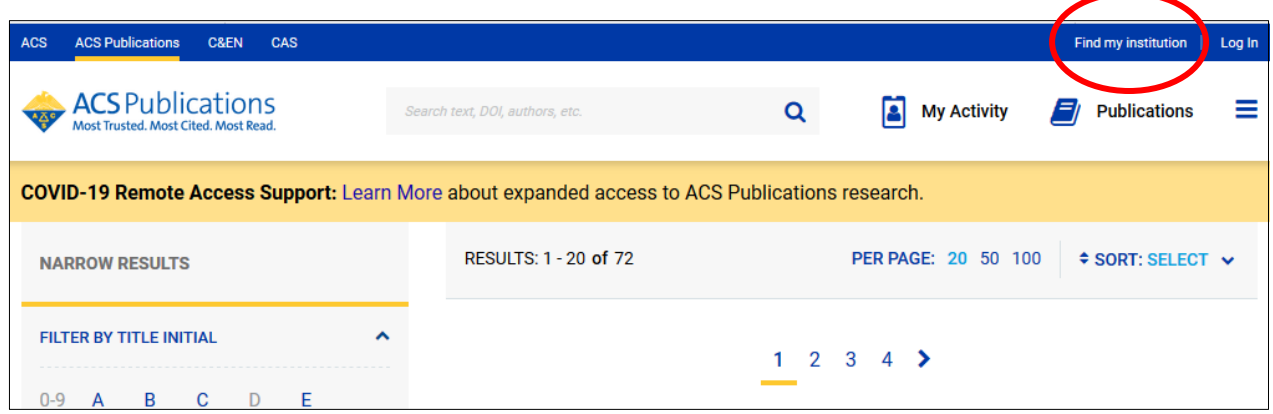

2. 以下のような画面が表示されますので、「Search for your Institution」の下にある検索バー に「kansai」と入力し、すぐ下に表示される「Kansai University」をクリックします。

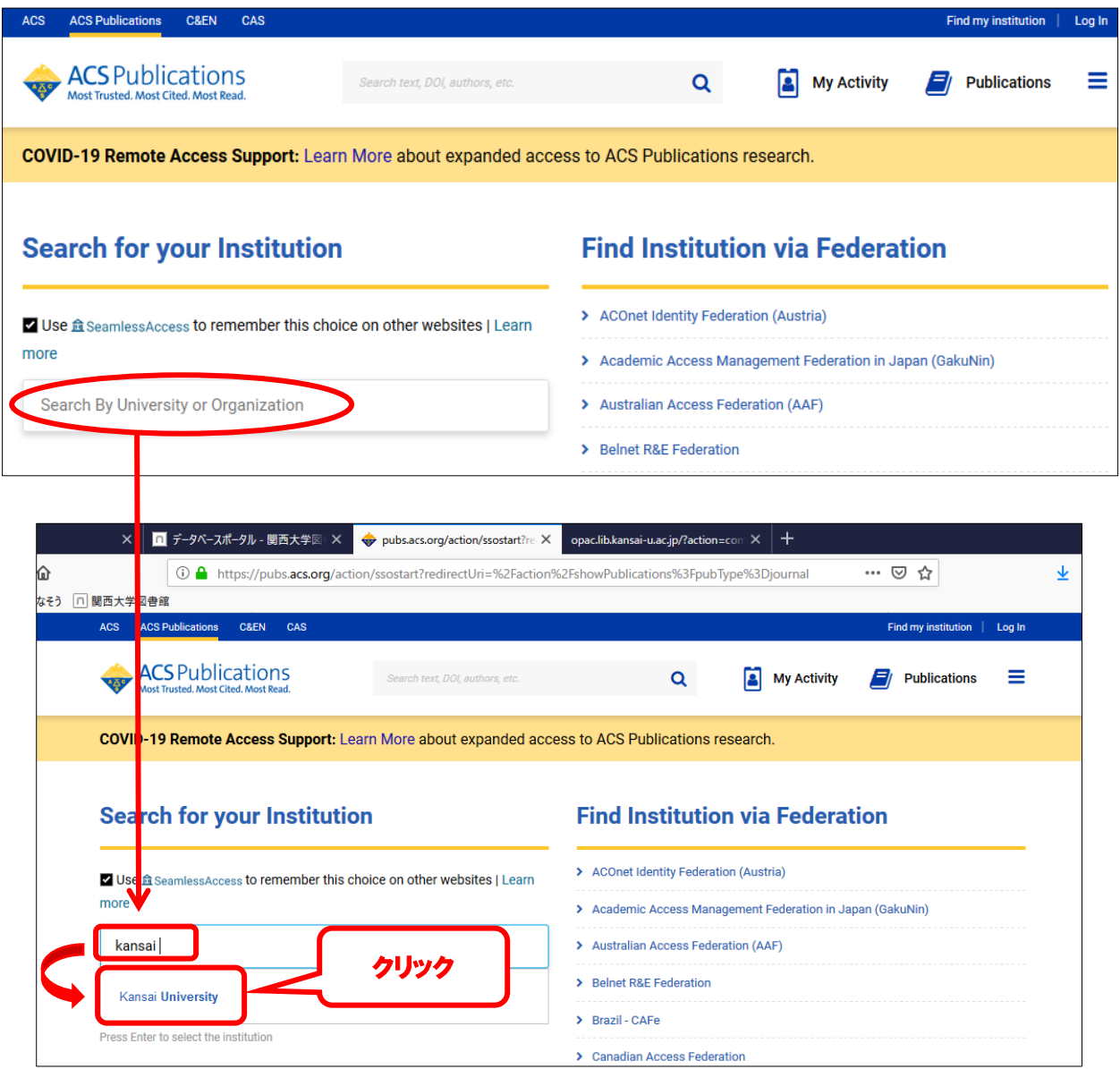

3. 関西大学 学認用ログインページが表示されますので、関西大学統合認証システムの「ユーザ ーID」と「パスワード」を入力し、「Login」をクリックします。

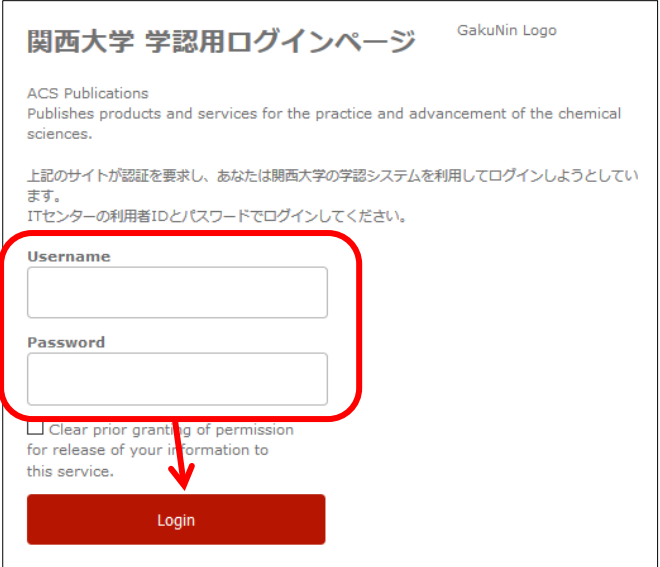

4. 以下の画面が表示されます。「同意します」をクリックします。(必要に応じて同意内容の変 更を行ってください。)

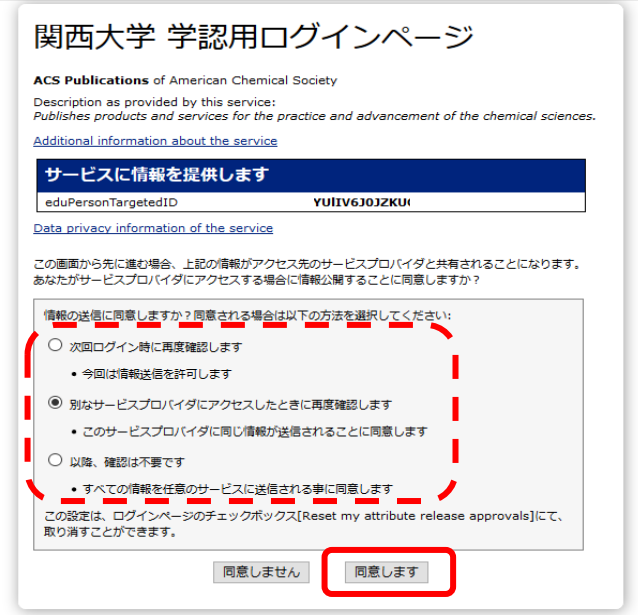

5. ACSのトップ画面に移ります。画面中央に「Access provided by KANSAI UNIV」と表示され ていれば認証が完了しています。

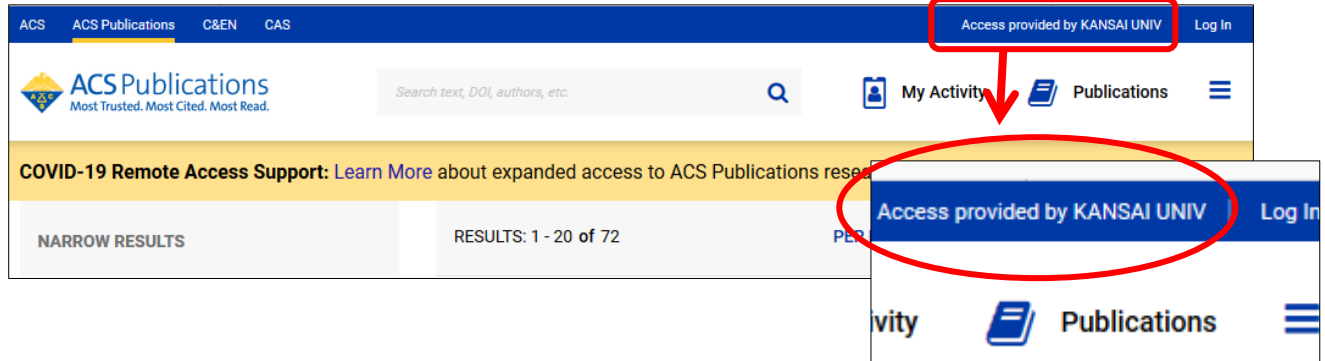